# **4. Esempi di georeferenziazioni particolari**

Al capitolo 2, nei paragrafi dedicati alle georeferenziazioni Parametrica e Trilaterale, abbiamo visto un esempio concreto su come applicare ciascuna di queste due tecniche nei casi in cui il loro impiego è da ritenersi ottimale. Purtroppo nelle riconfinazioni la situazione di partenza che ci si trova di fronte è molto variabile da caso a caso e le due tecniche principali, applicate singolarmente, non sono sempre in grado di risolverla. Per questo motivo, in questo paragrafo illustrerò, mediante lo sviluppo di lavori concreti, alcuni casi particolari che non sono risolvibili con le procedure standard ma necessitano di operazioni ed elaborazioni aggiuntive oppure dell'applicazione in sequenza di più georeferenziazioni. In particolare, nei casi trattati, vedremo la versatilità e l'utilità della georeferenziazione Baricentrica spiegata al paragrafo 2.9.

### **4.1 Confini da planimetrie prive di dati analitici**

A volte capita di dover ricostruire un confine il cui unico documento probatorio è costituito da un estratto di mappa o da una planimetria che non riporta alcun dato numerico (coordinate o misure) che permetta di ricostruire la linea in maniera analitica. È il caso ad esempio di mappe redatte da Enti territoriali diversi dal Catasto oppure di planimetrie allegate a rogiti ma prive di qualsiasi riferimento numerico.

In questi casi è necessario sovrapporre il documento grafico sulla mappa d'impianto, calibrandolo in maniera opportuna, in modo da poter desumere correttamente le coordinate del confine desiderato.

Vediamo come si può compiere questa operazione mediante l'esempio concreto di una riconfinazione realmente svolta<sup>288</sup> .

Il caso in questione riguardava l'incarico assegnato dal giudice al CTU di verificare alcuni confini derivanti in parte dalla mappa d'impianto e in parte da una divisione con rogito notarile del 1957 e successiva nota di voltura con allegato frazionamento del 1958, il tutto come evidenziato

<sup>288</sup> Questa riconfinazione è stata trattata alla prima edizione del corso "Casi pratici di riconfinazioni" tenuto per conto del Collegio Geometri e G.L. di Padova dal sottoscritto e dai colleghi geometri Corrado Brindani e Sergio Ivaldi. Chi fosse interessato alle nuove edizioni di quel corso (che tratteranno ovviamente casi diversi rispetto alla prima edizione) può consultare il sito www.corsigeometri.it.

dalla [Figura 289.](#page-1-0) Per quanto riguarda i confini da mappa d'impianto il caso è sviluppato al capitolo 5, sottoparagrafo 5.1.2 a pag. 763, qui ci occuperemo soltanto della parte inerente il frazionamento del 1958, atto che, da un'accurata indagine svolta dal tecnico presso gli uffici catastali, non è stato possibile rintracciare. Tuttavia, dalla ricerca presso l'archivio notarile, il CTU ha reperito l'atto di divisione al quale è allegata la planimetria riprodotta i[n Figura 290](#page-2-0) con indicata la linea di frazionamento (in rosso) ma priva di qualsiasi misura analitica idonea a ricostruirla sul posto. Tale planimetria è risultata essere l'unico documento, pur se solo grafico, che riporta la volontà delle parti. In [Figura 291](#page-2-1) è stata riprodotta sulla mappa d'impianto in colore rosso (ai soli fini grafici e non catastali), stimandola, la posizione della linea derivante dal frazionamento grafico.

Il problema che si poneva al tecnico, era quindi quello di ricostruire, nel modo più corretto possibile, il confine riportato sulla planimetria allegata all'atto, (unico documento ancora rintracciabile) così da ricondurne la ricostruzione ai punti fissi rintracciati in loco e sulla mappa d'impianto, punti utilizzati anche per la ricostruzione dei confini dalla mappa stessa (linee in blu in [Figura 291\)](#page-2-1).

#### <span id="page-1-0"></span>**Figura 289** –

*L'incarico ricevuto dal tecnico (CTU) riguardava la verifica di alcuni confini derivanti in parte dalla mappa d'impianto e in parte da una divisione con rogito notarile del 1957 e successiva nota di voltura con allegato frazionamento del 1958.*

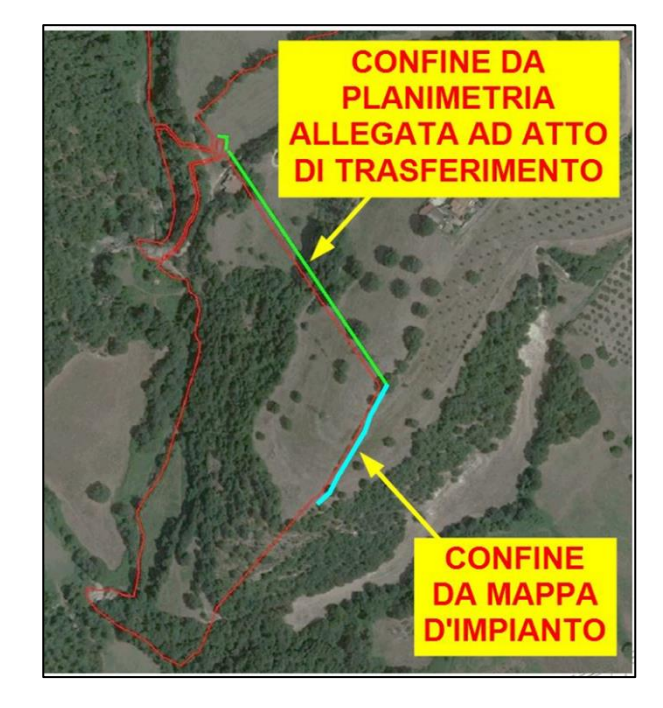

### <span id="page-2-0"></span>**Figura 290** *–*

*La planimetria allegata all'atto di divisione con indicata la linea del frazionamento che costituisce uno dei confini da verificare.*

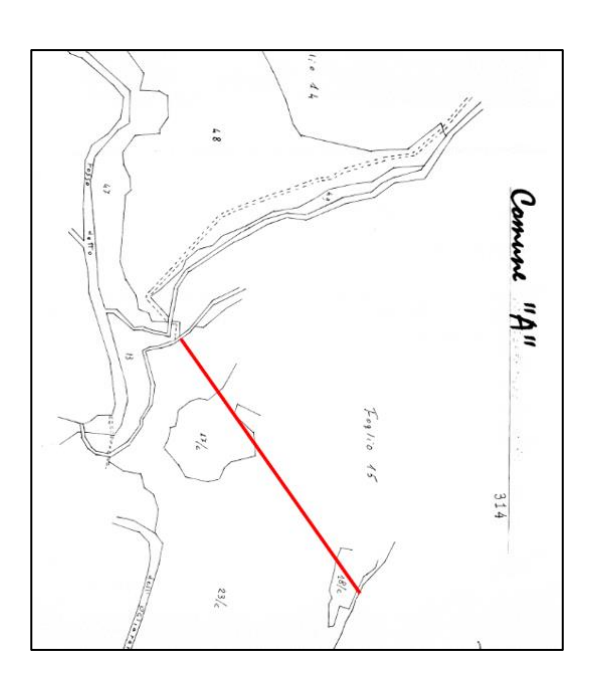

### <span id="page-2-1"></span>**Figura 291** *–*

*La posizione sulla mappa d'impianto (qui solo stimata) della linea D-B del confine derivante dal frazionamento grafico allegato all'atto di trasferimento.*

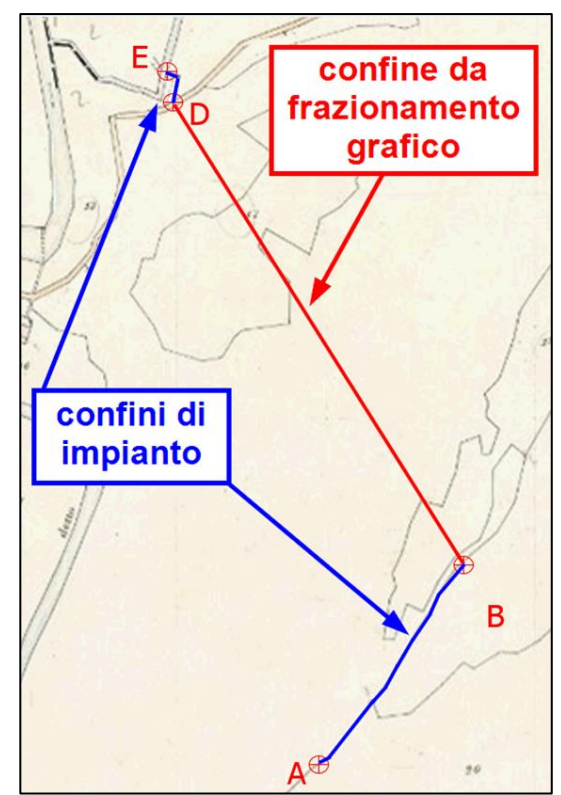

La ricostruzione del confine di cui sopra si può ottenere mediante questi due passaggi:

1. Si corregge la deformazione della mappa d'impianto con la georeferenziazione Parametrica, con la quale si determinano le coordinate di una serie di punti omologhi con la planimetria. N.B.: tali punti vanno scelti (consultando la planimetria) per quanto

possibile in modo ben distribuito attorno alla linea di confine ed equidistanti dal suo baricentro.

2. Si applica alla planimetria la georeferenziazione Baricentrica assegnando ai punti omologhi di cui sopra le coordinate calcolate dalla Parametrica applicata alla mappa d'impianto.

In questo modo la planimetria viene portata nel sistema di riferimento della mappa d'impianto ed assumerà quindi le stesse coordinate cartografiche. Questo risultato permette di trattare i punti di confine della planimetria come se fossero stati presenti nella mappa d'impianto fin dall'inizio. La riconfinazione potrà quindi essere risolta come un normale caso mappa-rilievo mediante l'aggancio della mappa alla realtà per mezzo di una serie di punti di inquadramento<sup>289</sup>, come di fatto è avvenuto nel caso qui esposto.

Vediamo quindi le operazioni da compiere mediante il software Corr-Map fornito in licenza a tempo unitamente a questo volume.

Dal programma apriamo il file<sup>290</sup> *A\_Fg\_0015.gmp* presente nella sezione *Esempi Georeferenziazioni*, cartella *Confini da planimetrie prive di dati analitici*, del materiale fornito a corredo del libro. Si aprirà la georeferenziazione Parametrica della mappa d'impianto<sup>291</sup> riprodotta in Figura [292.](#page-4-0)

La Parametrica è stata eseguita selezionando i crocicchi che formano i quadranti di mappa che coprono l'area interessata (le X in blu sugli incroci parametrici). All'interno di questi quadranti sono stati selezionati, come punti di inquadramento fittizi, una serie di punti omologhi con la

<sup>289</sup> Si veda a questo proposito il capitolo 5 *Esempi concreti di riconfinazioni svolte* a pag. 693.

<sup>290</sup> Cliccare sull'icona in alto a destra della schermata di CorrMap, si apre così il menù *File* dal quale si attiva l'opzione *Apri*.

<sup>291</sup> Aprendo questo file la georeferenziazione Parametrica è già calcolata, chi desiderasse reinserirla a scopo di esercizio, potrà farlo seguendo le istruzioni del paragrafo 2.6 *La georeferenziazione Parametrica* – 2.6.3 *Un esempio concreto* a pag. 226.

planimetria<sup>292</sup>. Come si può notare, tali punti omologhi sono stati scelti seguendo il criterio sopra citato, facendo cioè in modo che siano ben distribuiti attorno alla linea di confine (in rosso nella planimetria) ed equidistanti dal suo baricentro.

*Perché occorre avere l'avvertenza che i punti omologhi siano ben distribuiti attorno al confine ed equidistanti dal suo baricentro?*

Perché ora dovremo calcolare la georeferenziazione Baricentrica sulla planimetria che contiene il confine e quindi, quanto più il baricentro dei punti omologhi coincide anche con il baricentro del confine stesso, tanto più accurata sarà la trasposizione della linea di confine dalla planimetria alla mappa d'impianto. Viceversa, se il baricentro dei punti omologhi fosse molto distanziato dal baricentro del confine, l'accuratezza maggiore si avrebbe soltanto sul baricentro dei punti omologhi anziché anche sul baricentro del confine.

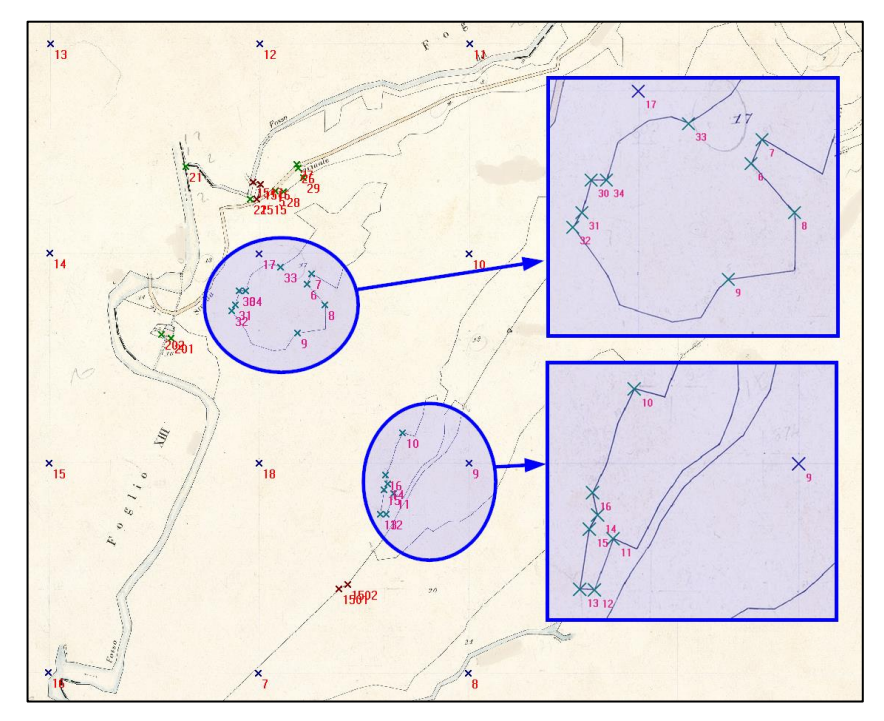

<span id="page-4-0"></span>**Figura 292** *– La Parametrica applicata alla mappa d'impianto: i punti evidenziati sono quelli omologhi con la planimetria d[i Figura 293](#page-5-0) a pagina seguente.*

<sup>292</sup> Per maggior comprensibilità, le ellissi e i riquadri in blu d[i Figura 293](#page-5-0) includono solo una parte dei punti omologhi utilizzati.

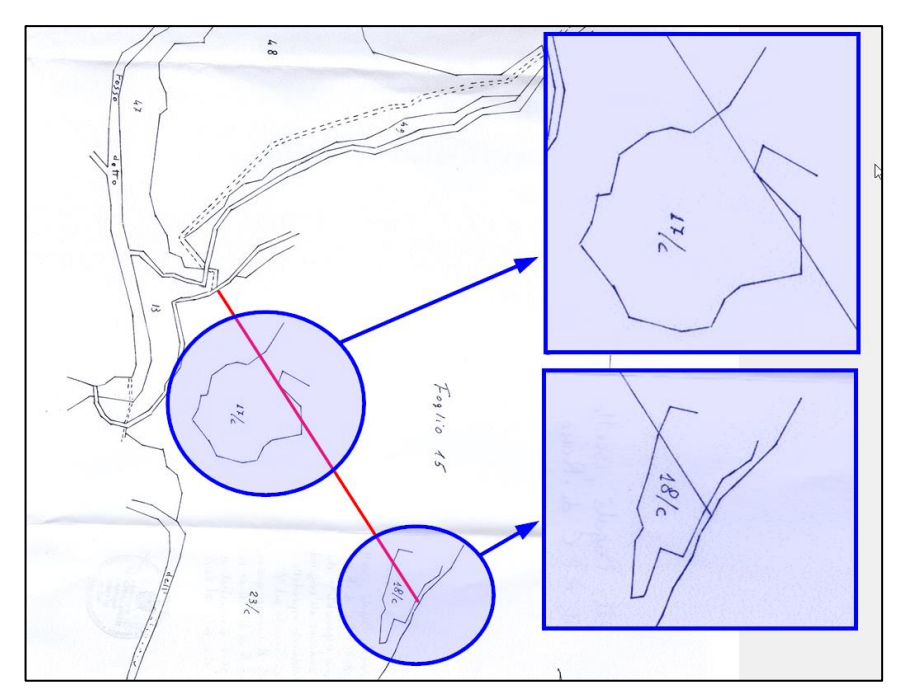

<span id="page-5-0"></span>**Figura 293** *– I punti omologhi della planimetria per i quali abbiamo reperito le coordinate corrette dalla Parametrica applicata alla mappa d'impianto.*

La georeferenziazione Parametrica della mappa d'impianto produce ovviamente le coordinate (corrette dalla deformazione) dei punti omologhi, valori che possiamo vedere consultando la scheda *Punti di dettaglio* della finestra *Output* in basso riprodotta in [Tabella 74.](#page-5-1)

| <b>Output</b>                                                                       |                   |             |           |            |           |           |  |  |
|-------------------------------------------------------------------------------------|-------------------|-------------|-----------|------------|-----------|-----------|--|--|
| Punto                                                                               | <b>Est raster</b> | Nord raster | Est mappa | Nord mappa | Deform, E | Deform, N |  |  |
| 6                                                                                   | 2514476           | 2668 210    | 2845.400  | 19570.850  | 200 182   | 199825    |  |  |
|                                                                                     | 2532.059          | 2706.422    | 2849.838  | 19580.558  | 200.183   | 199.825   |  |  |
| 8                                                                                   | 2583.037          | 2589.977    | 2862.816  | 19551.006  | 200.181   | 199.824   |  |  |
| 9                                                                                   | 2478.350          | 2483.896    | 2836.332  | 19524.038  | 200.179   | 199.826   |  |  |
| l 31                                                                                | 2245 768          | 2590 283    | 2777291   | 19550.974  | 200 019   | 199.984   |  |  |
| l 30                                                                                | 2260.482          | 2642.114    | 2781.001  | 19564.141  | 200,011   | 199.986   |  |  |
| l 34                                                                                | 2284.861          | 2642.202    | 2787.190  | 19564.173  | 200.011   | 199.988   |  |  |
| l 33                                                                                | 2415.199          | 2731.791    | 2820.206  | 19586.965  | 200.183   | 199.827   |  |  |
| Punti di riferimento<br>Punti di dettaglio<br>Punti geografici<br>Allineamenti<br>▶ |                   |             |           |            |           |           |  |  |

<span id="page-5-1"></span>**Tabella 74** *– Le coordinate (corrette dalla deformazione) dei punti omologhi calcolate dalla Parametrica applicata alla mappa d'impianto.*

Esportiamo ora queste coordinate attivando l'opzione *Punti* dal riquadro *Esporta* della barra degli strumenti di CorrMap, selezionando l'opzione *Inquadramento* dalla finestra che appare [\(Figura 294](#page-6-0) - N.B.: l'opzione va attivata dalla scheda Parametrica del menù in alto).

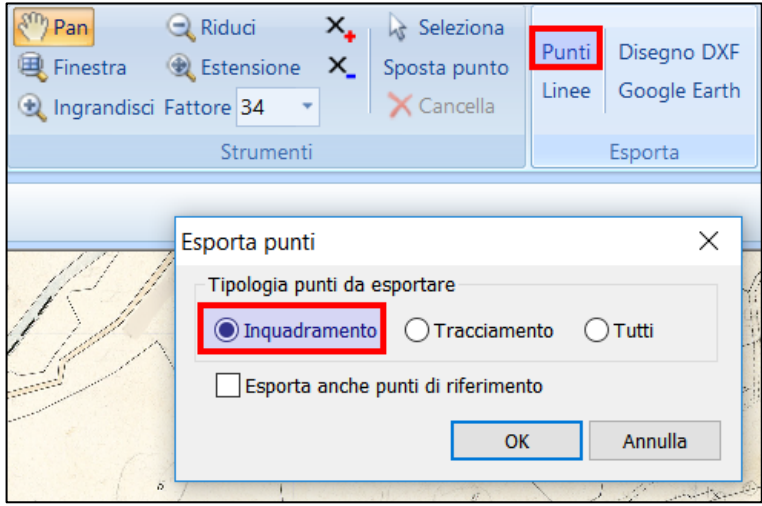

<span id="page-6-0"></span>**Figura 294** *– L'export delle coordinate dei punti omologhi calcolate dalla Parametrica.*

Il comando ci chiede quindi di salvare un file di testo (con estensione XY) contenente i punti di inquadramento e le relative coordinate e ci propone *A\_Fg\_0015\_INQ.XY* come nome da dare a questo file<sup>293</sup>.

Salviamo quindi il file nella cartella desiderata<sup>294</sup> e, se l'operazione avviene con successo, vedremo apparire un messaggio in alto che ci informa dell'avvenuta creazione del file. Cliccando sul bottone *Opzioni* di questo messaggio, appare un menù dal quale possiamo aprire direttamente il file appena generato attivando l'opzione *Apri il file* [\(Figura 295](#page-7-0) a pagina seguente). Si aprirà così il file XY qui riportato solo per le prime righe:

```
6,2845.400,19570.850,0
7,2849.838,19580.558,0
8,2862.816,19551.006,0
9,2836.332,19524.038,0
32,2773.646,19545.069,0
31,2777.291,19550.974,0
```
<sup>293</sup> Il nome è quello del file raster al quale viene aggiunto il suffisso *\_INQ* ad indicare che si tratta di punti di inquadramento.

<sup>294</sup> Il file *A\_Fg\_0015\_INQ.XY* è comunque presente nella cartella dedicata a questo esempio nel materiale fornito a corredo del libro.

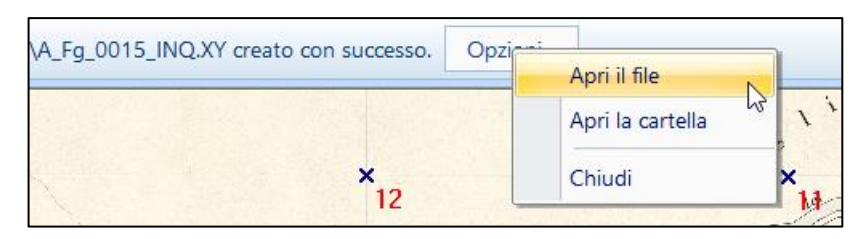

<span id="page-7-0"></span>**Figura 295** *– Dal messaggio di avvenuta creazione con successo è possibile aprire direttamente il file appena generato dei punti inquadramento e relative coordinate.*

Come si può vedere, il file contiene semplicemente i punti esportati (uno per riga) seguiti dalle coordinate Est e Nord calcolate dalla Parametrica (l'ultimo campo, la quota, è sempre pari a zero).

Apriamo ora nuovamente CorrMap<sup>295</sup>, attiviamo il menù *File | Nuovo* e selezioniamo il file *Planimetria.png* (si trova sempre nella sezione *Mappe* del materiale a corredo del libro). In realtà il file originario derivante dalla scansione della planimetria è *Planimetria.bmp* (anch'esso presente nella cartella) ma questo file è stato poi trasformato in PNG dopo avergli rimosso lo sfondo in modo da poter poi sovrapporlo in trasparenza al raster della mappa d'impianto ad operazioni completate. Per le istruzioni su come rimuovere lo sfondo di una mappa raster, si consulti il sottoparagrafo 2.6.10 *Come georeferenziare gli sviluppi di mappa* a pag. 283. Una volta selezionato il file, ci appare la finestra iniziale che ci chiede di definire la scala e l'intervallo dei parametri. Naturalmente questa planimetria non ha una scala definita e non riporta nemmeno i parametri. Ma non ha importanza, selezioniamo comunque 2000 e 200 per questi due valori e confermiamo cliccando su *Imposta*, aprendo definitivamente la planimetria in CorrMap. Andiamo ora a selezionare la scheda Baricentrica nel menù in alto della schermata del programma, ad indicare che intendiamo sviluppare tale tecnica. Dopodiché attiviamo il comando *Punto di riferimento* dal riquadro *Input* in alto, il cursore assumerà la forma di una piccola croce con la quale andiamo a selezionare sulla planimetria uno dei punti omologhi con la mappa d'impianto<sup>296</sup>, ad esempio il punto 7 mostrato in [Figura 296.](#page-8-0)

<sup>295</sup> Il programma si può aprire contemporaneamente un numero indefinito di volte. Questo è particolarmente utile proprio in casi come quello qui descritto perché permette di visionare più mappe contemporaneamente.

<sup>296</sup> È superfluo ribadire quanto già detto nei precedenti esempi già trattati nei capitoli precedenti circa il fatto che il punto va cliccato dopo averlo opportunamente ingrandito in modo da stimare al meglio possibile i pixel che definiscono l'incrocio delle linee che lo determinano.

Appena cliccato il punto, ci appare l'usuale finestra con la richiesta delle coordinate. Su questa, anziché inserire le coordinate manualmente, clicchiamo il bottone *Da File*. Si aprirà la finestra di Windows per la selezione di file con la quale andiamo a selezionare il file *A\_Fg\_0015\_INQ.XY* salvato in precedenza dalla Parametrica della mappa d'impianto. Così facendo, il programma carica in memoria tale file e ci permette di andare a selezionare il punto desiderato dalla cella a tendina posta sulla sinistra.

Andiamo quindi a selezionare dalla tendina il punto 7, ottenendo l'inserimento automatico delle coordinate di questo punto nelle celle *E/N*. In questo modo siamo certi di aver attribuito al punto cliccato esattamente le coordinate calcolate dalla Parametrica applicata al punto omologo sulla mappa d'impianto.

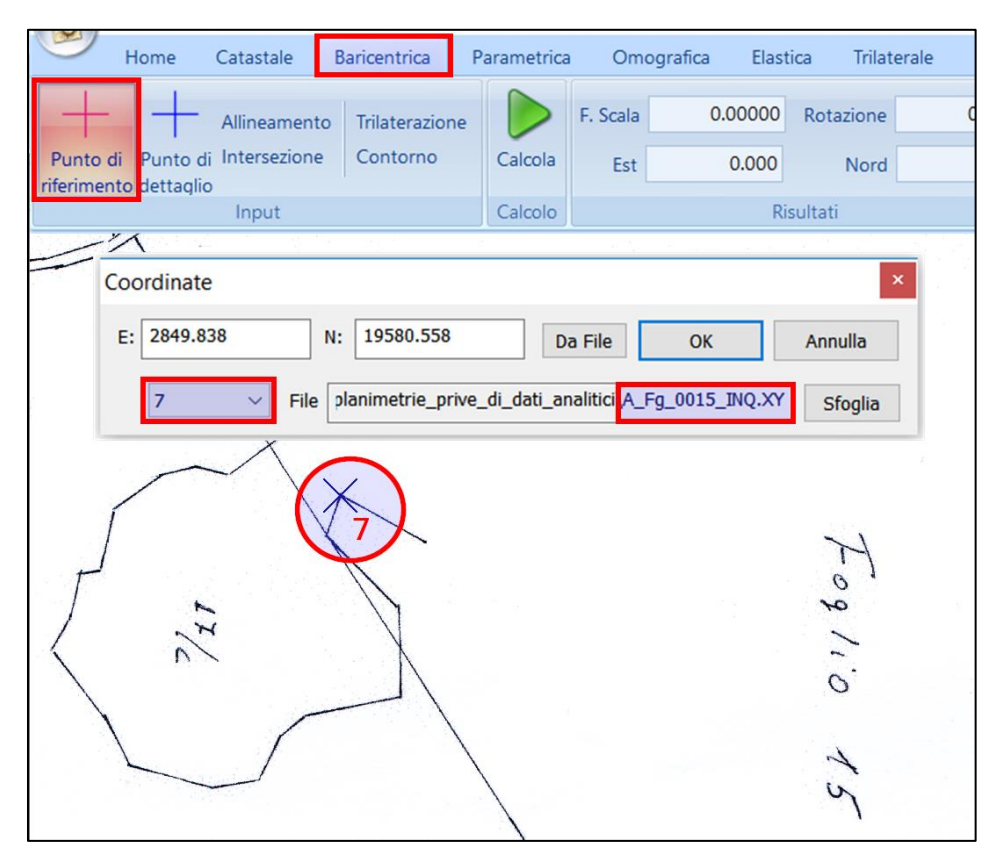

<span id="page-8-0"></span>**Figura 296** *– Al punto 7 cliccato sulla planimetria abbiamo assegnato le coordinate derivanti dalla georeferenziazione Parametrica del punto omologo della mappa d'impianto.*

A questo punto non dobbiamo far altro che procedere con le stesse operazioni per tutti gli altri punti omologhi sui quali vogliamo applicare la georeferenziazione Baricentrica alla planimetria.

Fatto ciò, non ci resta che selezionare anche i vertici della linea di confine da ricostruire. Per fare questo basta attivare il comando *Punto di dettaglio* del riquadro *Input* e cliccare ciascun punto della linea, selezionando l'opzione *Tracciamento* dalla finestra dei dati. Questa opzione serve a distinguere i punti di confine (che sono per l'appunto punti da tracciare) dai punti di riferimento usati invece per la georeferenziazione.

La [Figura 297](#page-9-0) mostra la selezione del vertice a Nord-Ovest del confine, mentre la [Figura 298](#page-10-0) riproduce la georeferenziazione completa<sup>297</sup>con anche gli altri vertici ingranditi.

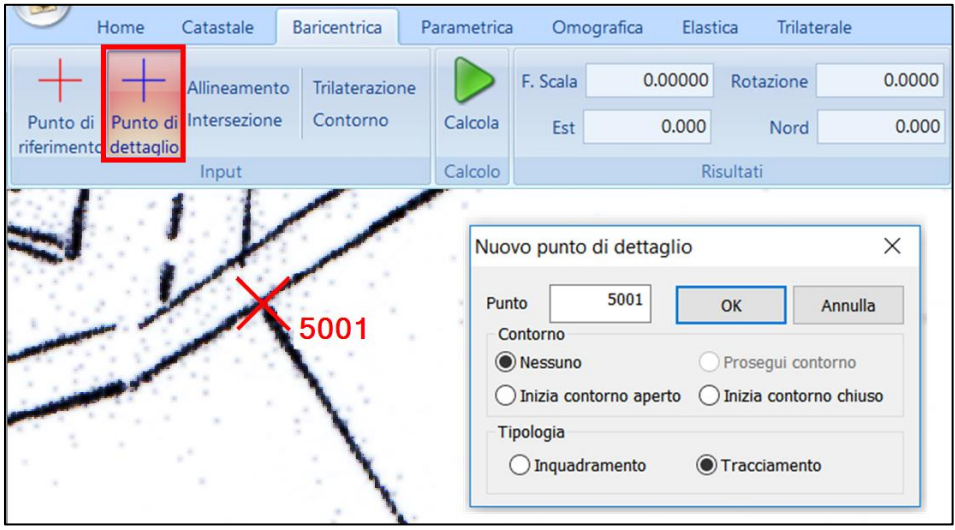

<span id="page-9-0"></span>**Figura 297** *– La selezione del vertice 5001 a Nord-Ovest del confine della planimetria.*

Dopo aver cliccato tutti i vertici della linea di confine, ci posizioniamo nella scheda *Punti di riferimento* della finestra *Output* in basso e lanciamo il calcolo della Baricentrica dall'apposito comando di CorrMap (icona a forma di triangolo verde).

Il calcolo produce i risultati mostrati in [Tabella 75](#page-11-0) a pag. [646,](#page-11-0) vale a dire le coordinate georeferenziate dei punti e lo scarto Est/Nord degli stessi.

<sup>297</sup> N.B.: la georeferenziazione Baricentrica completa qui sviluppata è presente nel file *Planimetria.gmp* nel materiale a corredo del libro.

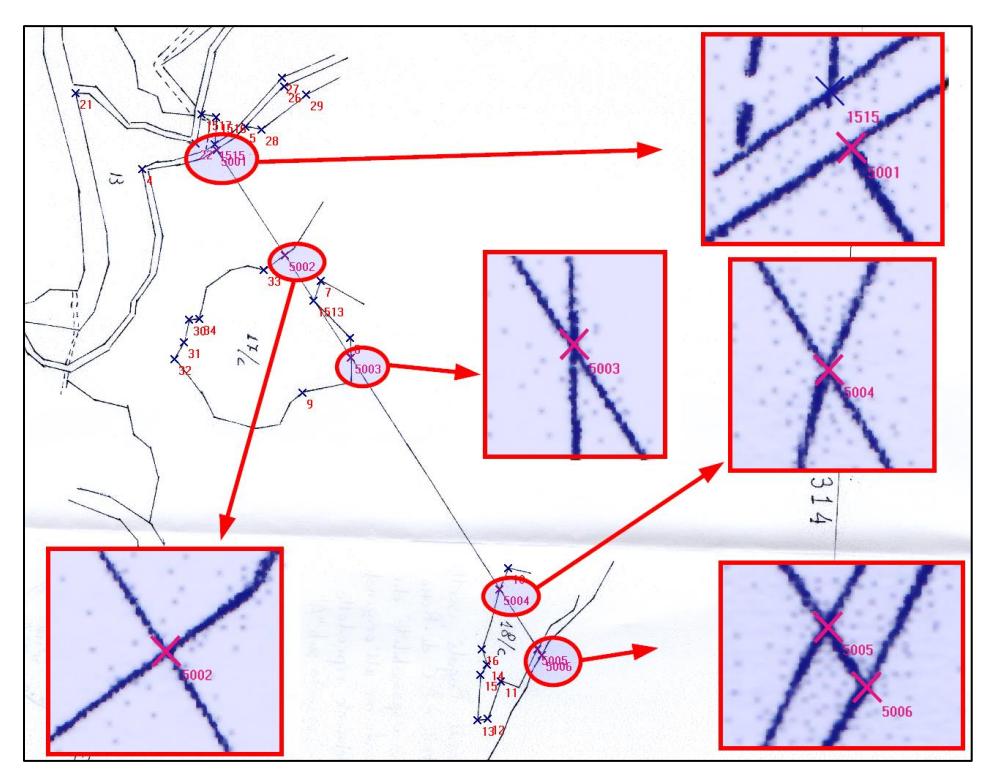

<span id="page-10-0"></span>**Figura 298** *– La georeferenziazione Baricentrica completa con ingranditi tutti i vertici del confine da ricostruire.*

Sulla base degli scarti ottenuti dobbiamo quindi operare una cernita tra tutti i punti considerati, escludendo cioè quelli che riteniamo avere uno scarto eccessivo e mantenendo invece quelli che mostrano uno scarto accettabile.

Per escludere (o tornare ad includere) un punto dal calcolo è sufficiente fare un clic destro sulla riga del punto e selezionare l'opzione *Attiva / Disattiva punto*. Se si disattiva un punto, scomparirà la corrispondente X nella colonna *Considerare*, ad indicare che il punto sarà escluso dal successivo calcolo (che infatti fornirà per il punto tutti i dati pari a zero).

In [Tabella 75](#page-11-0) si possono vedere i punti di riferimento considerati nel calcolo finale della Baricentrica dell'esempio trattato.

Eseguito quindi il calcolo definitivo, la scheda *Punti di dettaglio* della finestra *Output* in basso [\(Tabella 76](#page-12-0) a pag. [647\)](#page-12-0) riporterà (nelle colonne *Est/Nord reale*) le coordinate dei vertici di confine calcolate nel sistema di riferimento cartografico della mappa d'impianto.

<span id="page-11-0"></span>**Tabella 75** *– I risultati della Baricentrica (per maggior chiarezza sono state eliminate le colonne non significative): sono stati esclusi i punti di riferimento con scarto ritenuto eccessivo mantenendo nel calcolo definitivo solo quelli più attendibili*

| Output                   |                  |                      |                    |                             |                  |              |                    |
|--------------------------|------------------|----------------------|--------------------|-----------------------------|------------------|--------------|--------------------|
| Punto                    | <b>Est reale</b> | Nord reale           | Considerare        | Est georef                  | Nord georef      | Scarto Est   | <b>Scarto Nord</b> |
| 4                        | 2762.077         | 19643.060            | x                  | 2762.149                    | 19642.509        | 0.072        | $-0.551$           |
| 5                        | 2814.977         | 19659.896            |                    | 0.000                       | 0.000            | 0.000        | 0.000              |
| 7                        | 2849.838         | 19580.558            | x                  | 2849.596                    | 19580.397        | $-0.242$     | $-0.161$           |
| 8                        | 2862.815         | 19551.006            | x                  | 2862.731                    | 19550.343        | $-0.084$     | $-0.663$           |
| 9                        | 2836.332         | 19524.038            | x                  | 2836.996                    | 19523.970        | 0.664        | $-0.068$           |
| 10                       | 2936.630         | 19428.940            | х                  | 2936.334                    | 19428.514        | $-0.296$     | $-0.426$           |
| 11                       | 2928.598         | 19371.132            | x                  | 2929.134                    | 19371.428        | 0.536        | 0.296              |
| 1517                     | 2794.245         | 19667.837            | x                  | 2793.955                    | 19668.478        | $-0.290$     | 0.641              |
| 1516                     | 2801.124         | 19665.882            | x                  | 2801.509                    | 19666.508        | 0.385        | 0.626              |
| 1515                     | 2797.622         | 19651.813            |                    | 0.000                       | 0.000            | 0.000        | 0.000              |
| 1513                     | 2845.400         | 19570.850            | x                  | 2845.360                    | 19570.309        | $-0.040$     | $-0.541$           |
| 21                       | 2729.557         | 19682.793            |                    | 0.000                       | 0.000            | 0.000        | 0.000              |
| 22                       | 2790.982         | 19652.149            |                    | Attiva/Disattiva punto<br>B |                  | 0.000        | 0.000              |
| 28                       | 2823.188         | 19659.091            |                    |                             |                  | 0.000        | 0.000              |
| 29                       | 2841.707         | 19672.247            |                    | Esporta punti .XY2          |                  | 0.000        | 0.000              |
| 27                       | 2835.745         | 19685.066            |                    | Cancella                    |                  | 0.000        | 0.000              |
| 26                       | 2836.801         | 19681.771            |                    |                             |                  | 0.000        | 0.000              |
| 33                       | 2820.206         | 19586.965            |                    | Proprietà                   |                  | 0.000        | 0.000              |
| 34                       | 2787.190         | 19564.173            |                    | 2786.778                    | 19564.621        | $-0.412$     | 0.448              |
| 30                       | 2781.001         | 19564.141            |                    | 2781.467                    | 19564.270        | 0.466        | 0.129              |
| 31                       | 2777.290         | 19550.974            |                    | 0.000                       | 0.000            | 0.000        | 0.000              |
| 32                       | 2773.647         | 19545.070            |                    | 2773.165                    | 19544.874        | $-0.482$     | $-0.196$           |
| 12                       | 2921.522         | 19351.375            |                    | 0.000                       | 0.000            | 0.000        | 0.000              |
| 13                       | 2915.680         | 19351.742            |                    | 2916.047                    | 19352.219        | 0.367        | 0.477              |
| 14                       | 2922.548         | 19380.237            |                    | 2922.465                    | 19380.360        | $-0.083$     | 0.123              |
| 15                       | 2919.417         | 19374.732            |                    | 2919.047                    | 19375.292        | $-0.370$     | 0.560              |
| 16                       | 2920.647         | 19388.850            |                    | 2920.456                    | 19388.157        | $-0.191$     | $-0.693$           |
| $  \mathbf{H}  $ 4<br>1× | Ħ                | Punti di riferimento | Punti di dettaglio |                             | Punti geografici | Allineamenti | Intersezi          |

Questi punti e le relative coordinate si possono quindi esportare mediante il comando *Punti* dal riquadro *Esporta* della barra degli strumenti di CorrMap. In questo caso però, dalla finestra di export che appare, va selezionata l'opzione *Tracciamento* ad indicare che si vogliono esportare i punti del confine.

Il file dell'esempio trattato è presente nella sezione *Mappe*, cartella *Confini da planimetrie prive di dati analitici*, del materiale fornito a corredo del libro con il nome *Planimetria\_TRA.XY* e contiene le righe di seguito riportate.

| Output                                                         |                   |             |                  |            |            |  |
|----------------------------------------------------------------|-------------------|-------------|------------------|------------|------------|--|
| Punto                                                          | <b>Est raster</b> | Nord raster | <b>Est reale</b> | Nord reale | Tipologia  |  |
| 5001                                                           | 1963.768          | 5737.347    | 2800.581         | 19649.976  | TRA        |  |
| 5002                                                           | 2373.231          | 5103.073    | 2832.077         | 19594.326  | <b>TRA</b> |  |
| 5003                                                           | 2770.182          | 4487.970    | 2862.610         | 19540.358  | TRA        |  |
| 5004                                                           | 3663.372          | 3095.513    | 2931 271         | 19418.214  | TRA        |  |
| 5005                                                           | 3891.614          | 2736.905    | 2948.802         | 19386.766  | TRA        |  |
| Punti di riferimento<br>Punti geografici<br>Punti di dettaglio |                   |             |                  |            |            |  |

<span id="page-12-0"></span>**Tabella 76** *– Le coordinate dei vertici della linea di confine calcolati dalla Baricentrica (colonne Est/Nord reale) nel sistema di riferimento cartografico.*

5001,2800.581,19649.976,0 5002,2832.077,19594.326,0 5003,2862.610,19540.358,0 5004,2931.271,19418.214,0 5005,2948.802,19386.766,0 5006,2950.693,19383.369,0

Con questi dati sarà quindi possibile procedere alle successive elaborazioni della riconfinazione per ricavare i dati del tracciamento in campagna (per queste operazioni si vedano gli esempi di riconfinazioni al capitolo 5). Ma oltre a questi dati analitici, indispensabili per la corretta ricostruzione del confine, può essere interessante ottenere anche il disegno della mappa d'impianto con sovrapposta la planimetria così come l'abbiamo georeferenziata. Per fare questo si opera come segue:

- 1. Si crea, mediante il comando *Disegno DXF* di CorrMap (riquadro *Esporta*), sia il disegno della georeferenziazione della mappa d'impianto (*A\_Fg\_0015.gmp*298) che il disegno della Baricentrica della planimetria (*Planimetria.gmp*).
- 2. Una volta ottenuti i due disegni sul CAD, si selezionano tutte le entità dal disegno della planimetria e si attiva il comando *Modifica | Copia*.
- 3. Si passa sul disegno della mappa d'impianto e si attiva il comando

<sup>298</sup> Si tenga presente che, se si esporta il DXF dalla scheda Parametrica, il disegno conterrà soltanto i quadranti della mappa d'impianto inclusi in tale georeferenziazione. Se si desidera invece ottenere l'intero foglio di mappa, si deve calcolare ed esportare il DXF dalle schede *Baricentrica* o *Catastale*.

*Modifica | Incolla sulle coordinate originali*<sup>299</sup>. Si vedrà così l'immagine della planimetria sovrapporsi a quella della mappa d'impianto.

4. Si seleziona la sola immagine della planimetria e si attiva la trasparenza dalla finestra della proprietà<sup>300</sup>.

Il risultato finale sarà quello riprodotto in [Figura 299.](#page-13-0) Si tratta ovviamente di un elaborato molto utile perché permette di far capire le operazioni svolte ai soggetti coinvolti nell'incarico.

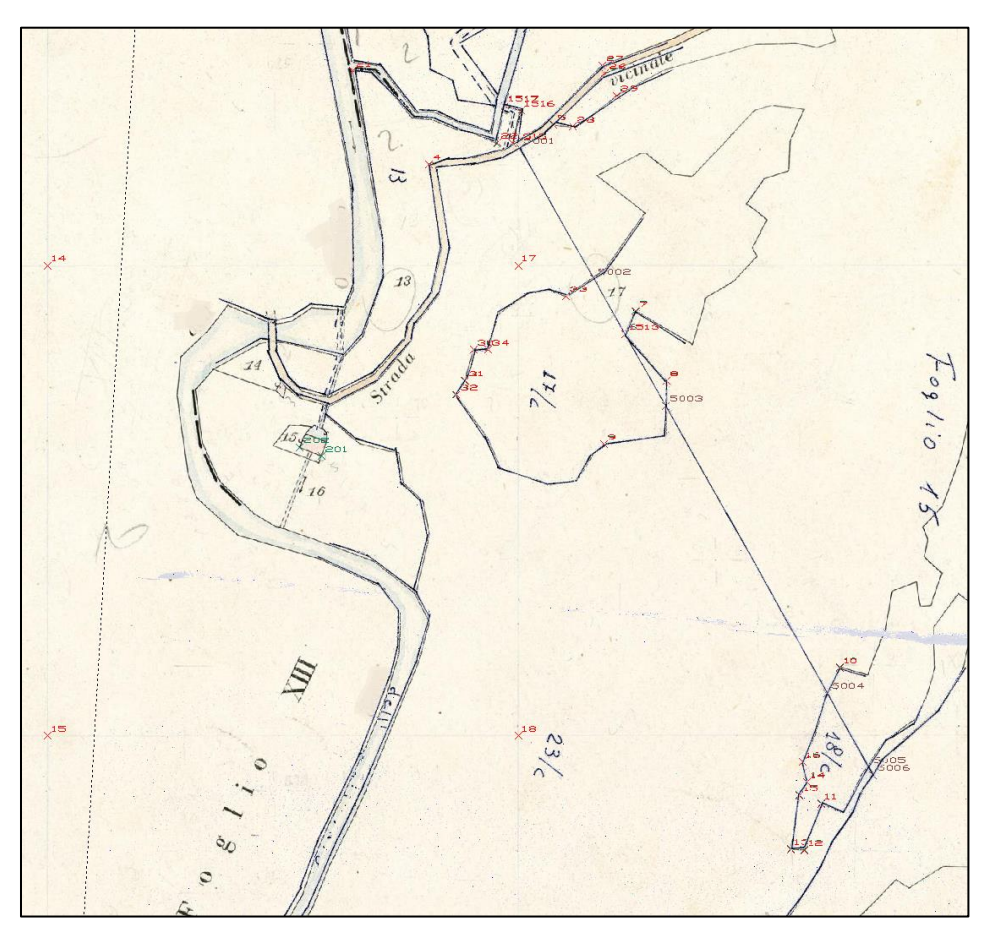

**Figura 299** *– La planimetria sovrapposta alla mappa d'impianto, un elaborato grafico molto utile per far capire ai soggetti interessati il lavoro svolto.*

<span id="page-13-0"></span><sup>299</sup> È possibile usare questo comando proprio perché, con le operazioni svolte, la planimetria è stata portata nel sistema di riferimento della mappa d'impianto.

<sup>300</sup> Ciò avrà effetto ovviamente solo se all'immagine della planimetria è stato tolto lo sfondo così come nell'esempio trattato.

Termino questo paragrafo citando l'ipotesi fatta su questo argomento sul sito www.riconfinazioni.it da alcuni tecnici i quali erano portati a pensare che, dopo aver calcolato la Baricentrica sulla planimetria, fosse più preciso procedere alla rettifica della stessa applicando la georeferenziazione Trilaterale (sui soli punti risultati attendibili ovviamente). Personalmente sconsiglio questa scelta perché la questione trattata è una sovrapposizione mappa-mappa, non mappa-rilievo. Pertanto, la planimetria che si intende riportare sulla mappa d'impianto, non avendo alcun riferimento con la realtà, va solo scalata baricentricamente e non deformata sui triangoli. La Trilaterale ha senso soltanto quando si vuole forzare i punti mappa sui punti omologhi realmente rilevati sul posto.

## **4.2 Punti da allegati di mappa su fogli a parte**

Al paragrafo 2.6 dedicato alla georeferenziazione Parametrica, sottoparagrafo 2.6.10 *Come georeferenziare gli sviluppi di mappa* a pag. 283, abbiamo visto come georeferenziare gli sviluppi presenti, in scala più grande, sui fogli di mappa.

A volte, però, questi sviluppi non sono riportati sul foglio al quale si riferiscono, ma sono invece inclusi su fogli a parte detti fogli "Allegati". All'epoca della creazione della mappa d'impianto questa opzione era dettata dall'esigenza che si presentava quando un foglio includeva più sviluppi che, per mancanza di spazio, non potevano essere disegnati nel foglio stesso.

La Figura 300 a pagina seguente, in alto, mostra uno di questi fogli di mappa che include più sviluppi (che in questi casi vengono indicati come "Allegato") e, in basso, il foglio degli Allegati in cui gli stessi sono riportati. Come si può notare, il foglio Allegati non include soltanto gli sviluppi di quel foglio di mappa, ma ne comprende anche alcuni appartenenti ad altri fogli.

In questi casi può capitare che il reticolo dei parametri del foglio Allegati (ricalcati in blu in Figura 300) non corrisponda a quello del foglio Padre, ma sia invece tracciato in maniera del tutto indipendente da quest'ultimo.

In altre parole, gli sviluppi sono disegnati (in scala più grande) all'interno di parametri che non rispettano le coordinate del foglio Padre e questo impedisce di poter trattarli con il procedimento della doppia georeferenziazione Parametrica visto al succitato sottoparagrafo 2.6.10 *Come georeferenziare gli sviluppi di mappa*.